# EBSCO DATABASES

A User Guide

### Includes: CINAHL, Medline, Health Business Elite

#### **Contents**

A

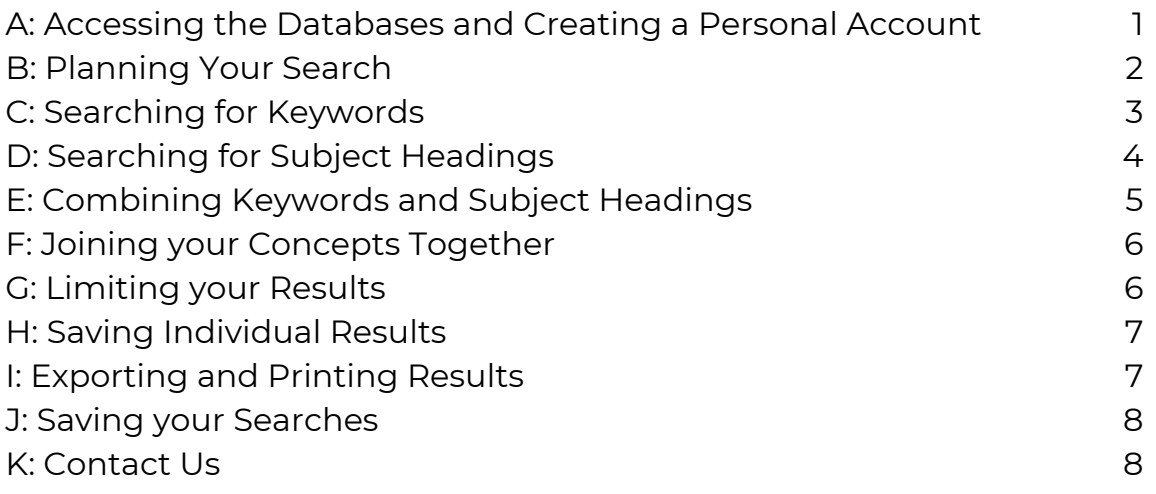

## ACCESSING THE DATABASES AND CREATING A PERSONAL ACCOUNT

- Go to the Library Website: https://www.sonhslks.com/
- Select the link to Search Healthcare Databases
- This will bring up an alphabetical listing of all the databases you can get access to. Scroll down and select either CINAHL or Medline
- At this point you will be prompted to sign in using your OpenAthens account
- Once logged in, if you would like to change your database, you can do so by clicking on the Change Databases link from the menu above the search bar

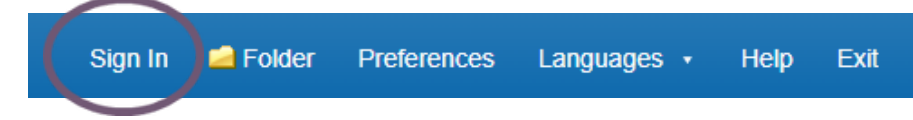

To enable full functionality (save searches and results) and allow access to your Folder (previous searches etc.), click the Sign In link on the top bar. You will automatically be signed in through Athens authentication.

**SEARCH HEALTHCARE DATABASES** 

**LIBRARY** 

## PLANNING YOUR SEARCH

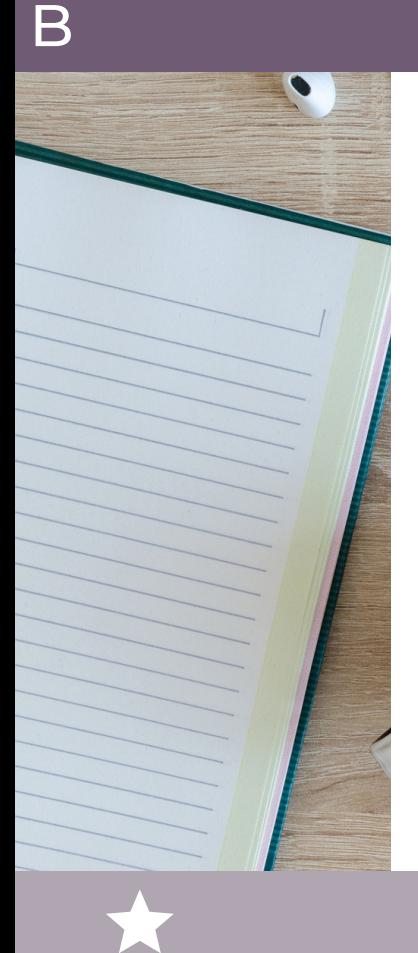

It is useful to think about exactly what you're looking for before you begin inputting your terms

This will ensure that you find relevant and appropriate information

- What type of patient/population are you looking at?
- Are you using a specific test or intervention, or a broad group?
- If you are looking for better outcomes, what are examples of those outcomes?

You may find it useful to use the PICO formula to plan your search

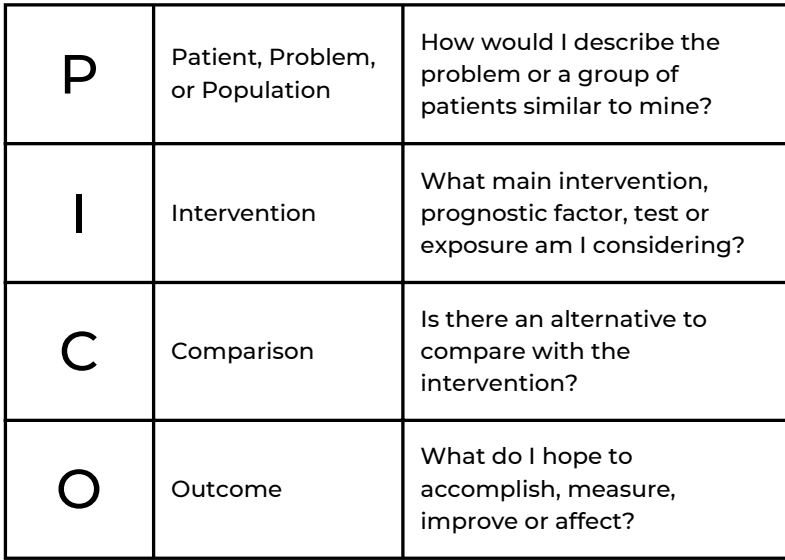

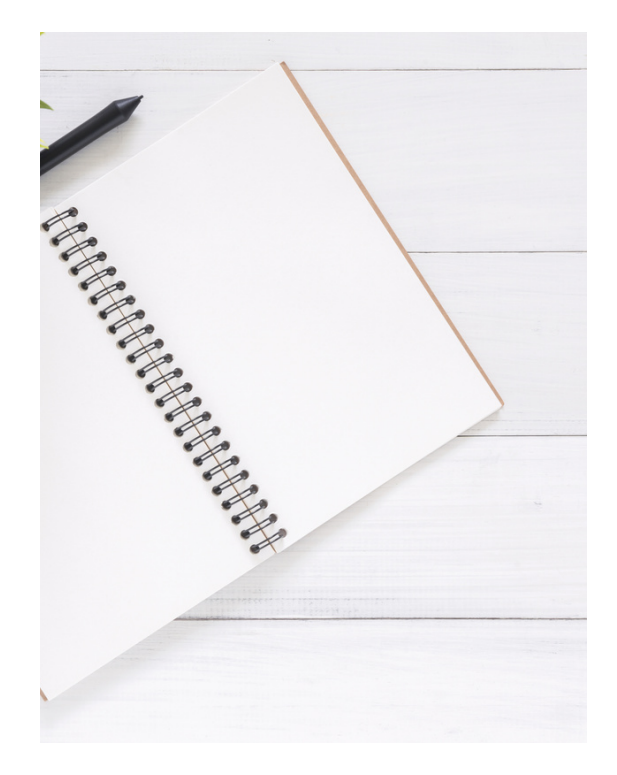

PICO

Think of all the different CONCEPTS that make up your topic

Write your different concepts down. Searching for each concept individually and in a variety of ways will ensure your results are more specific and relevant to you

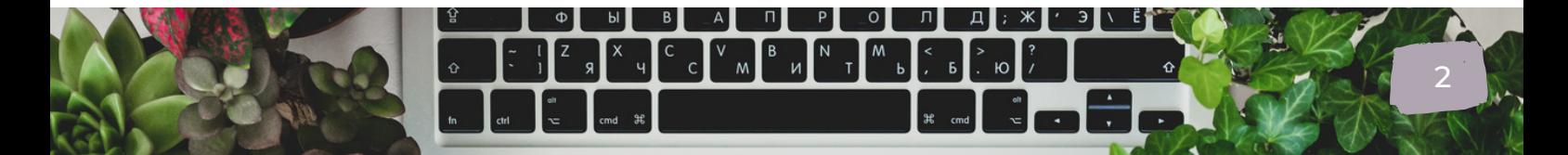

## SEARCHING FOR KEYWORDS

C

Note: \* is used as a wildcard to truncate a word eg. clinic\* For American /British spelling you can use the # symbol: p#ediatric, colo#r, etc.

The default setting is for the Advanced Search option This allows your search to be much more specific

### You can now start entering your search terms in the fields

#### Remember to think about....

Synonymous terms Potential alternative spellings (e.g. American) Singular and plurals

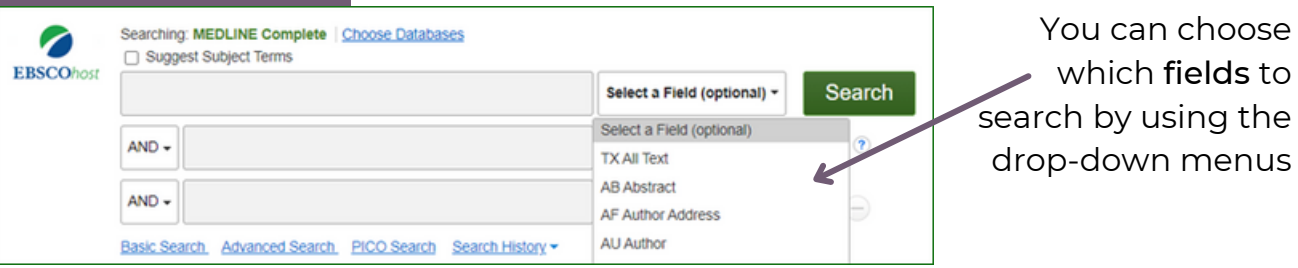

If you want to search more than one specific field, for example, Title and Abstract, you need to search for these on separate rows using OR

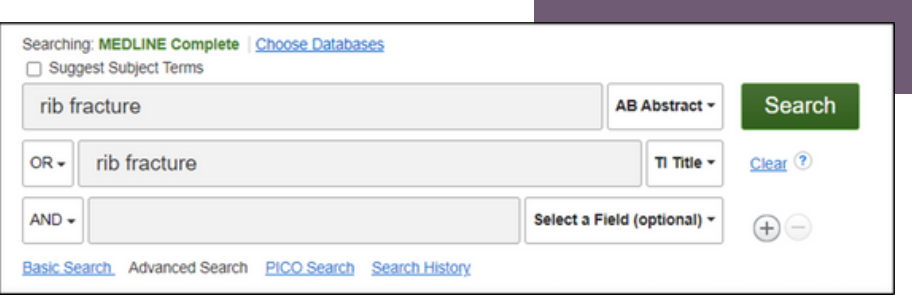

Note that EBSCO may suggest similar concepts which may be useful as you type. These can be selected by clicking on them

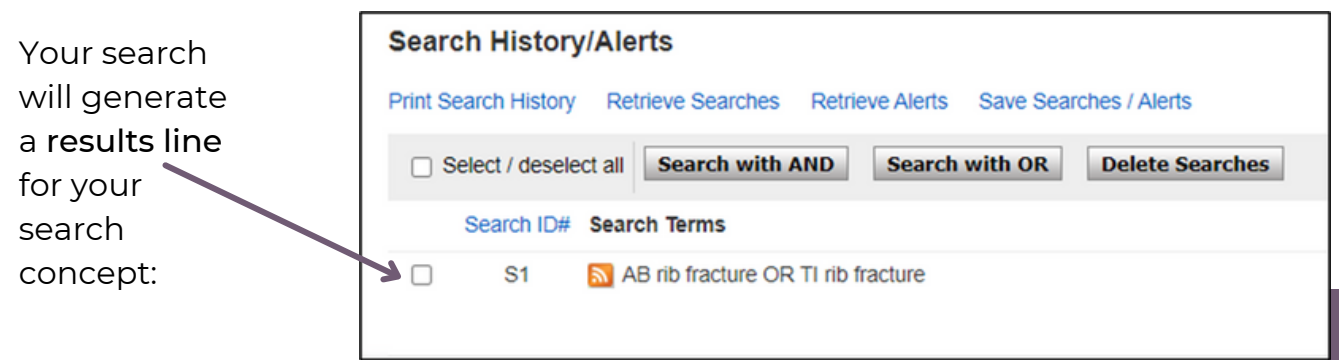

### SEARCHING FOR SUBJECT HEADINGS

When doing a comprehensive literature search you want to search for keywords combined with subject headings (also referred to as a Thesaurus Search)

- Subject headings are what the databases use to index articles
- Because each database uses its own unique subject headings it is important to search each database individually and one at a time

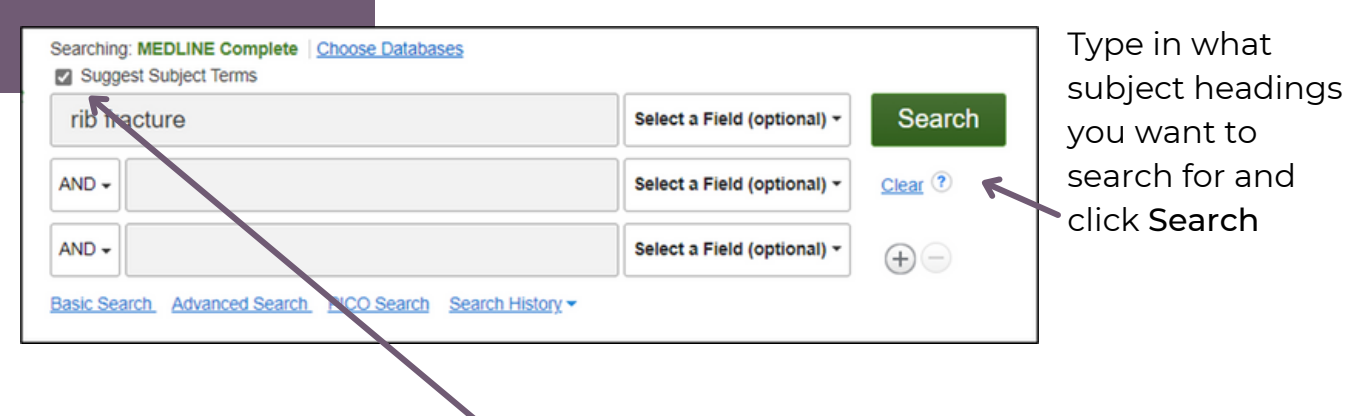

Make sure you tick the Suggest Subject Terms box

The thesaurus may have *exactly* what you're looking for, or offer suggestions to other subjects

.... have a go at searching for alternative terms too

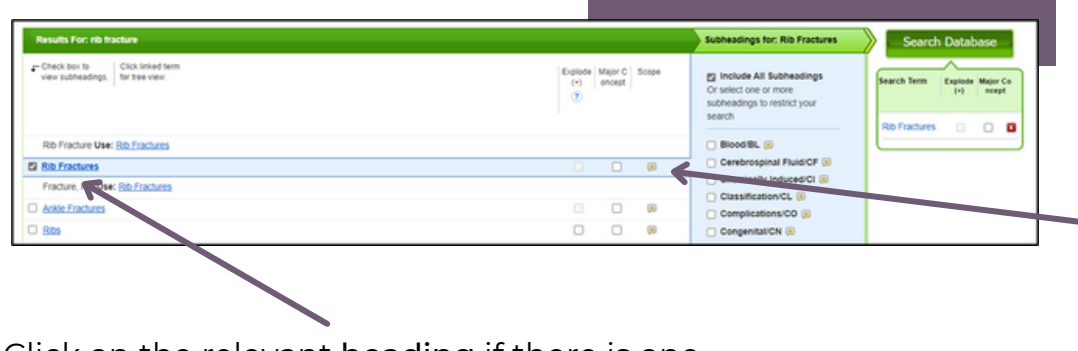

If we want to make certain the term is appropriate, we can click on the Scope Note to see if it is relevant for our search

Click on the relevant heading if there is one

The database will also give you options to apply EXPLODE or MAJOR CONCEPT to the term selected

These options can widen OR narrow the search

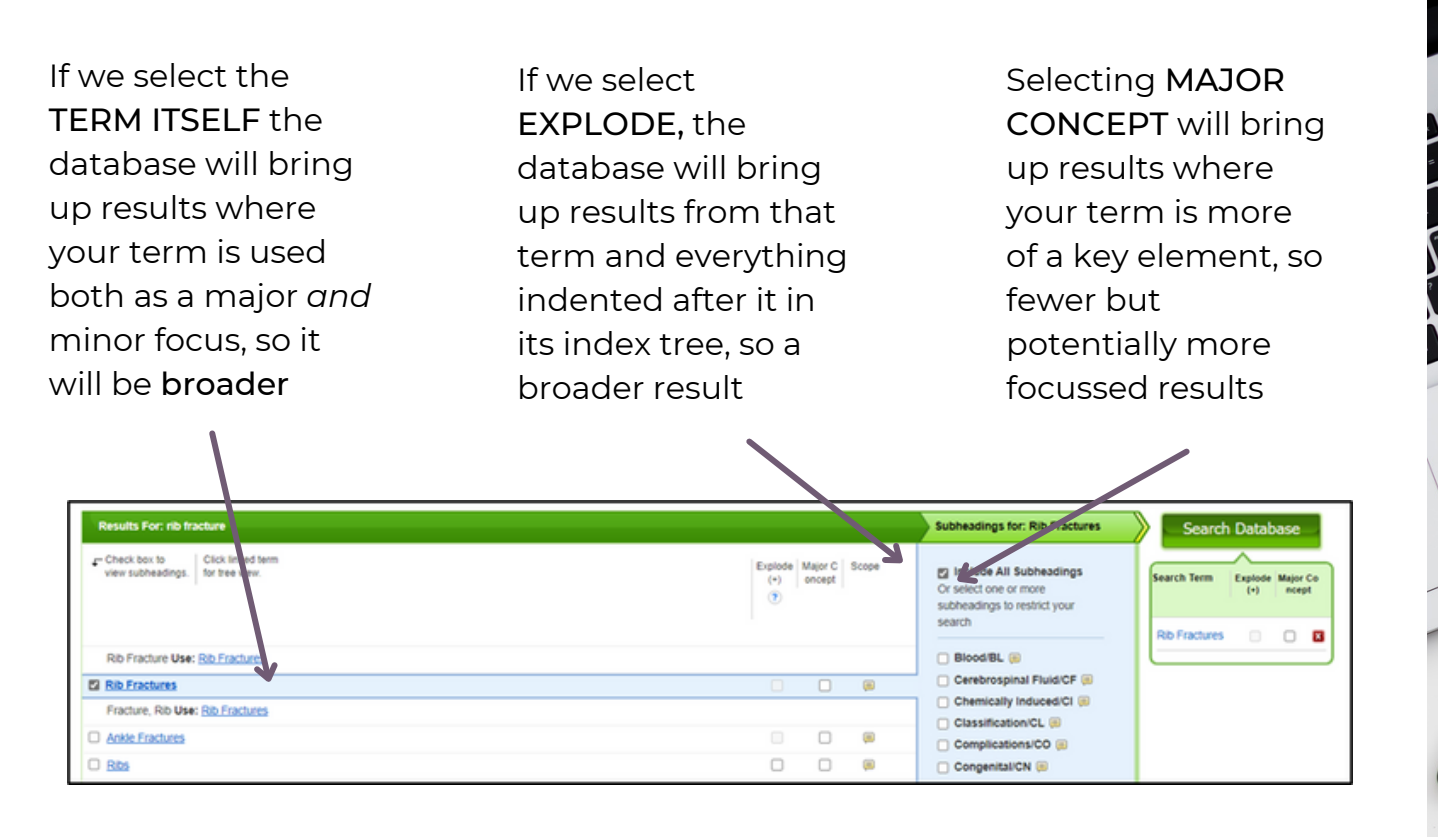

To see how the term explodes you can click on the term itself to see where it sits within its index tree

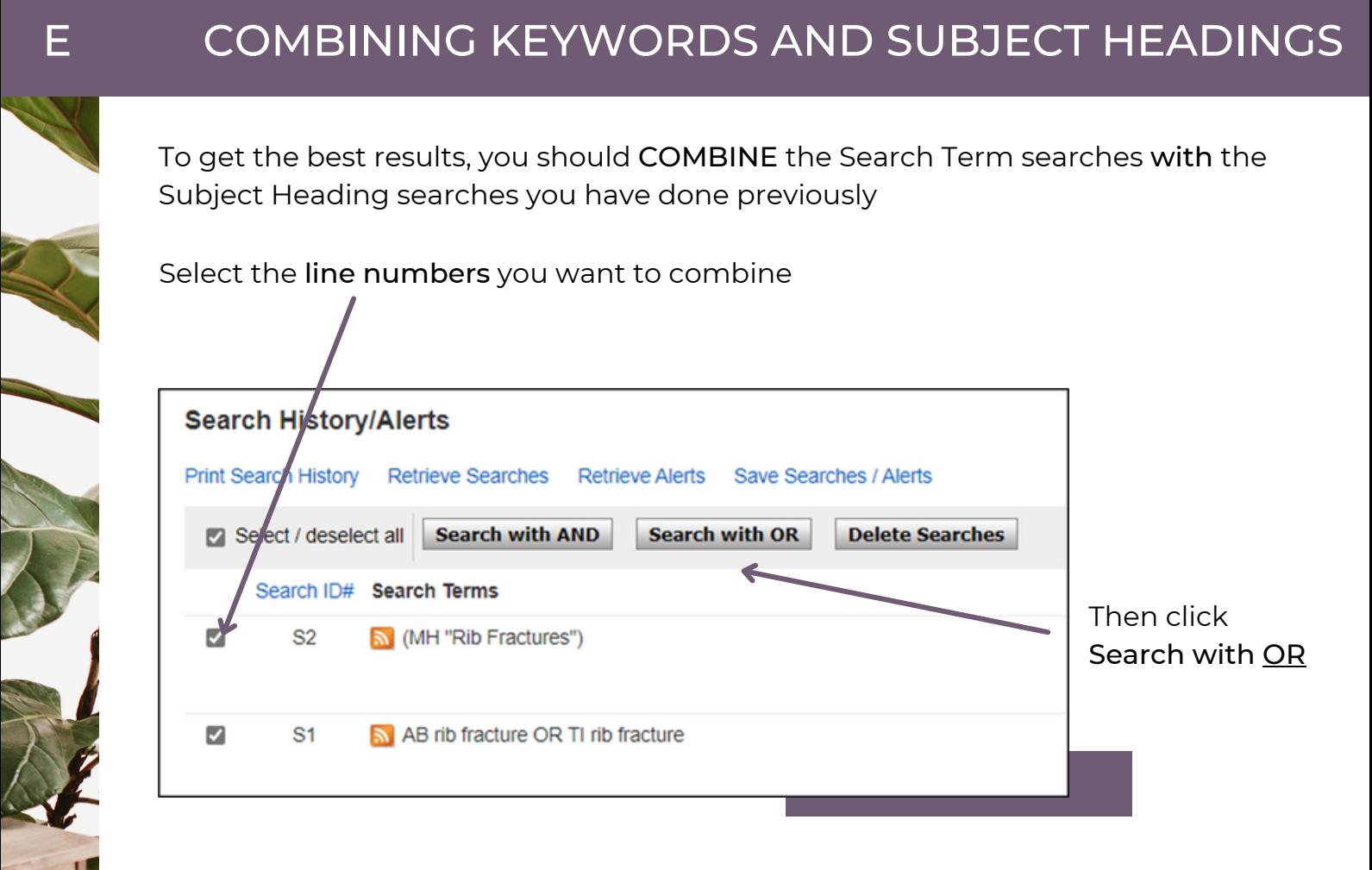

This will ensure you have found the best results possible on your topic

## F JOINING YOUR CONCEPTS TOGETHER

You should search for both KEYWORDS and SUBJECT HEADINGS for EVERY concept you have

Once you have combined your keywords and subject headings for each subject, you can ADD your concepts together

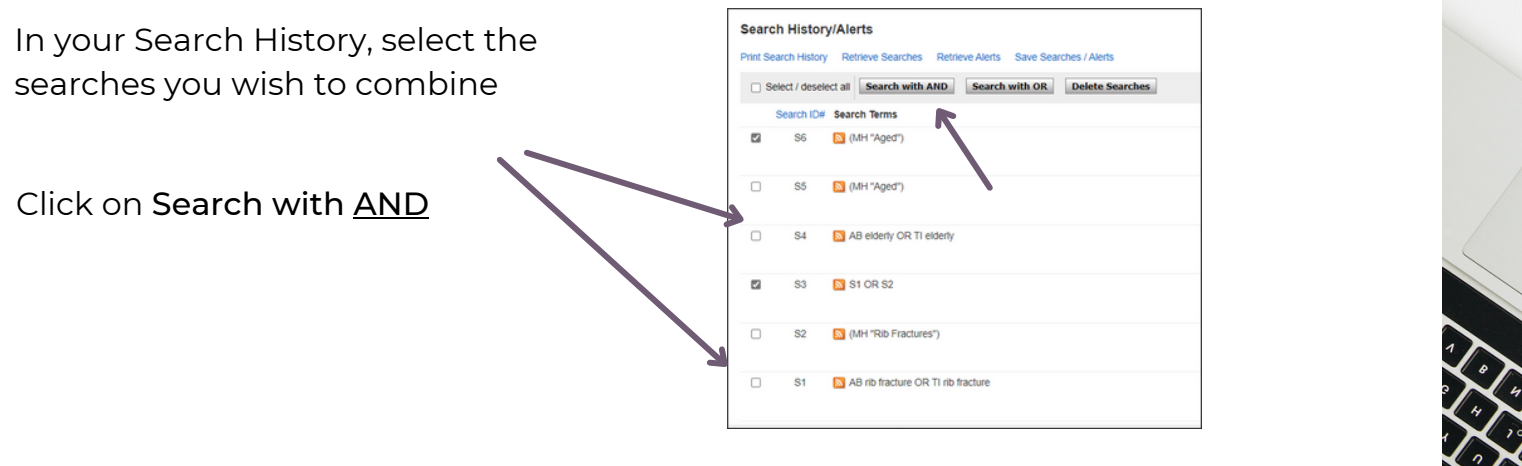

## G LIMITING YOUR RESULTS

You can reduce your results further by using the LIMIT function

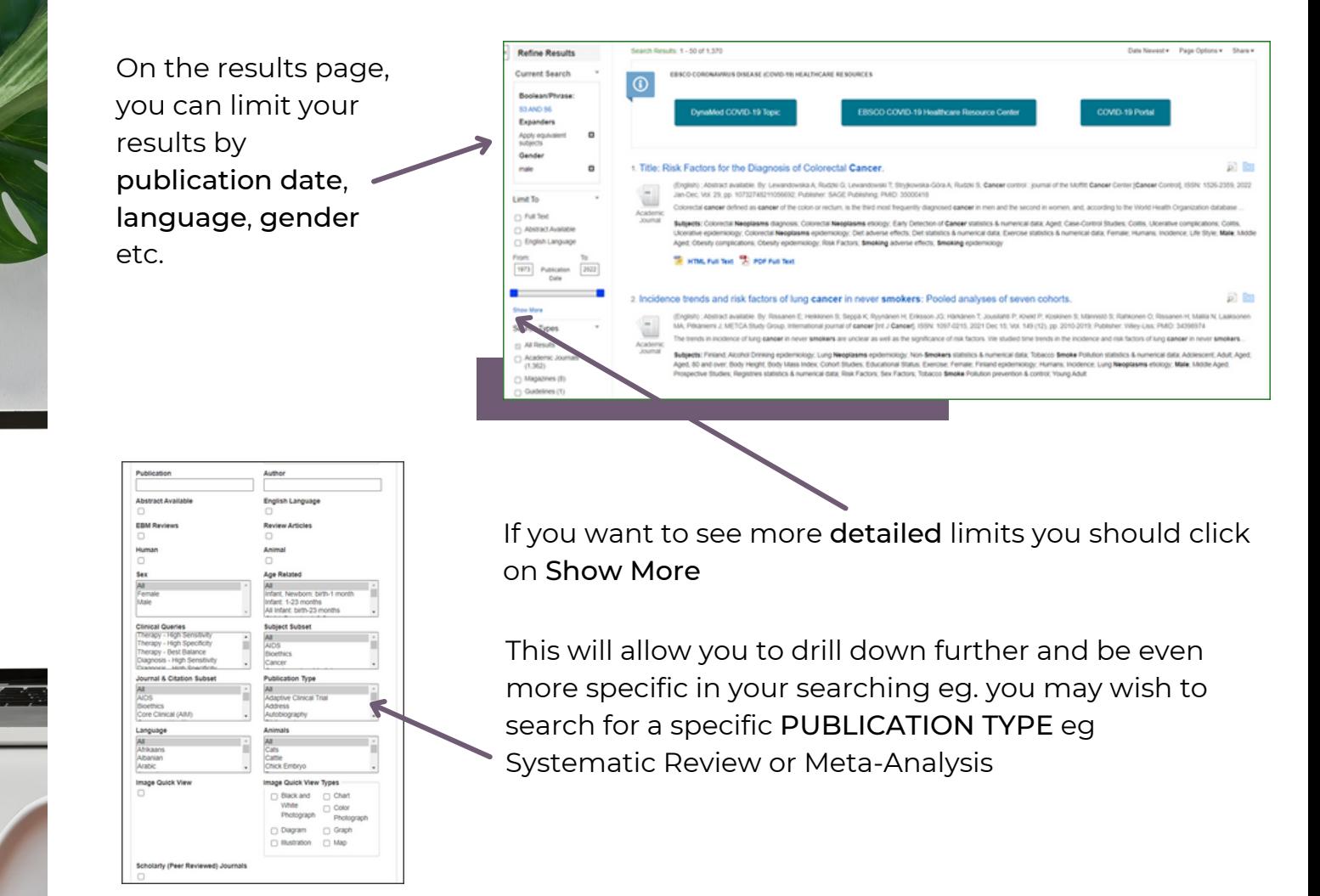

## **SAVING RESULTS**

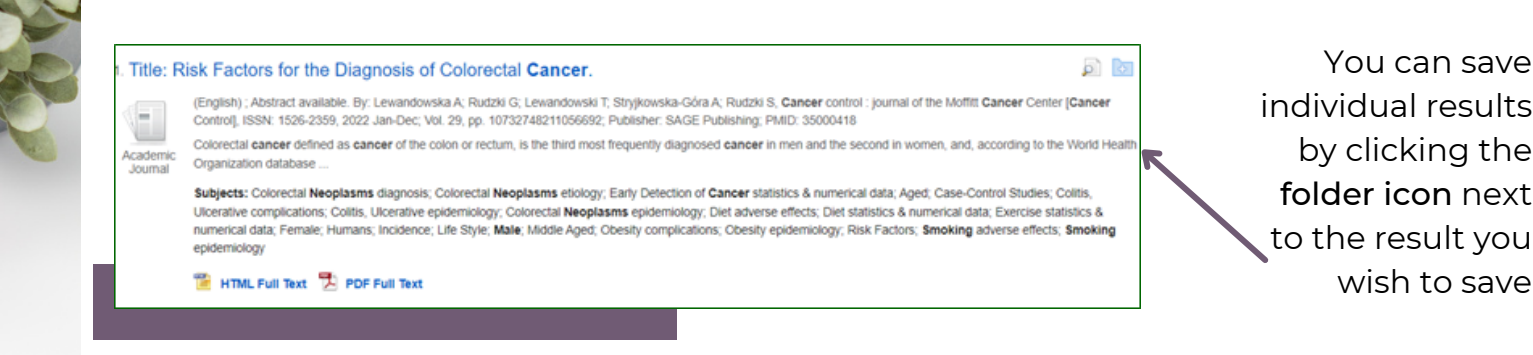

#### Click on the FOLDER Icon at the top of the page to access your saved article

It is a good idea to create individual subfolders if you are saving lots of different topics

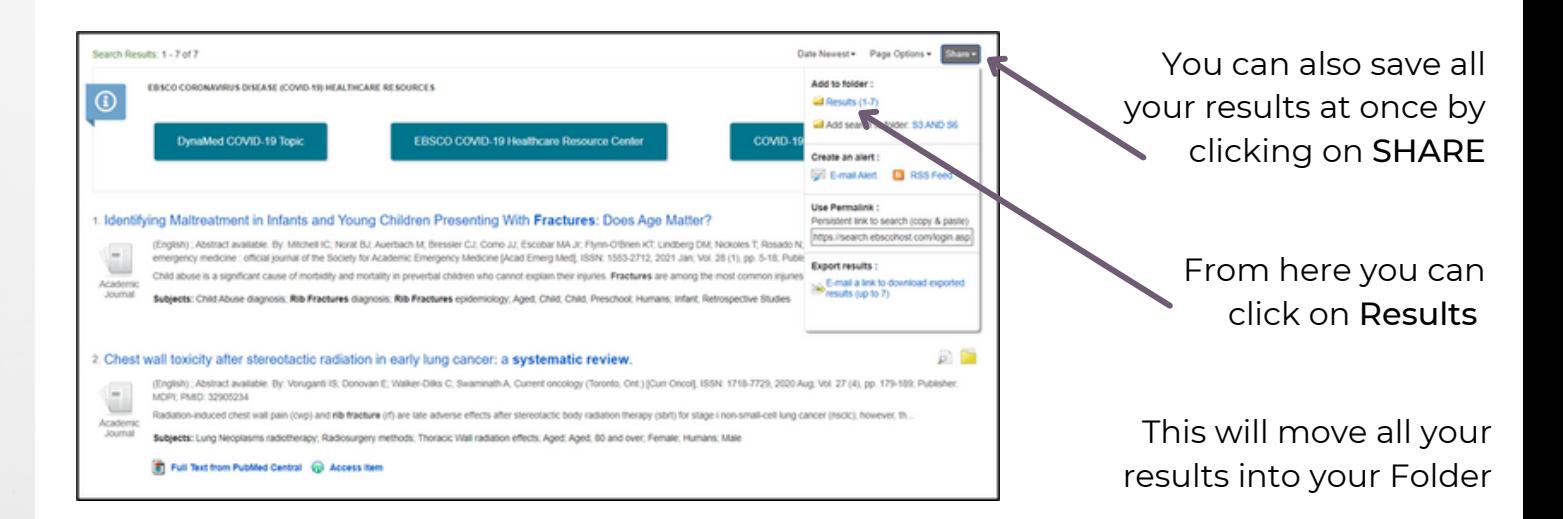

## EXPORTING AND PRINTING YOUR RESULTS

You must first SAVE the searches you wish to export to your Folder before you can export them

#### Click on Folder

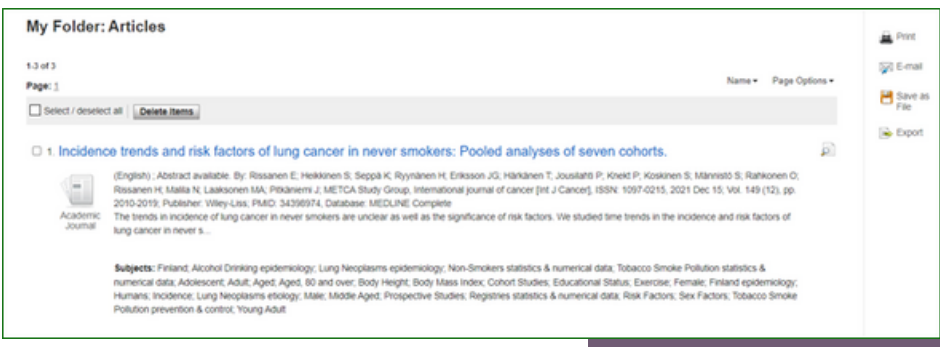

From here you can PRINT your results, send them via EMAIL, or EXPORT to reference management software

## J SAVING YOUR SEARCHES

As well as saving the results, we highly recommend saving your SEARCH

Select the search lines you wish to save and click Save Searches / Alerts

Give your search strategy a name and add a description if you wish

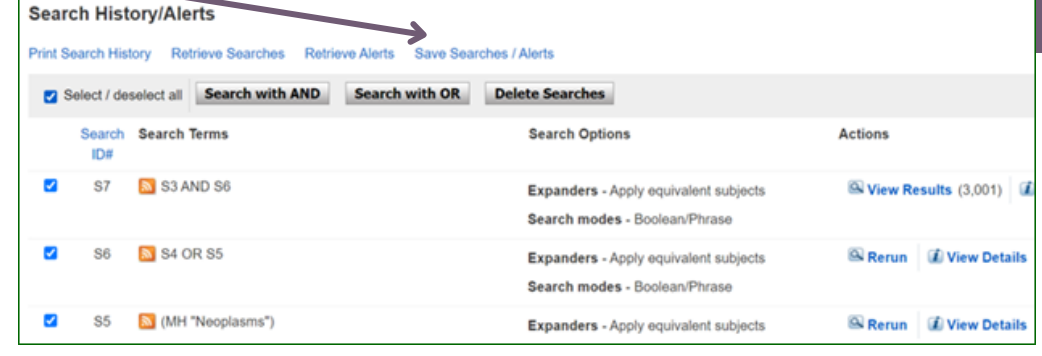

You can access your saved searches *and* saved results from your Folder at any time

### K CONTACT US A RESERVE TO A RESERVE THE CONTACT US OF THE CONTACT US OF THE CONTACT US OF THE CONTACT US OF THE CONTACT OF THE CONTACT OF THE CONTACT OF THE CONTACT OF THE CONTACT OF THE CONTACT OF THE CONTACT OF THE CONTA

If you have any questions or need any help or advice, please contact the Library Team

soh-tr.hanleylibrary@nhs.net

01704 704202

7

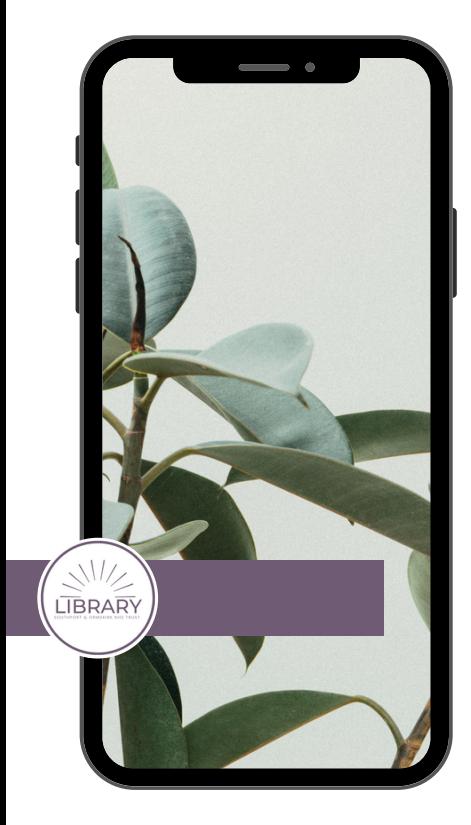